# Guida alla pubblicazione di Seminari (dbERW)

Aprire la sezione "Seminari e iniziative (primo piano)" su dbERW.

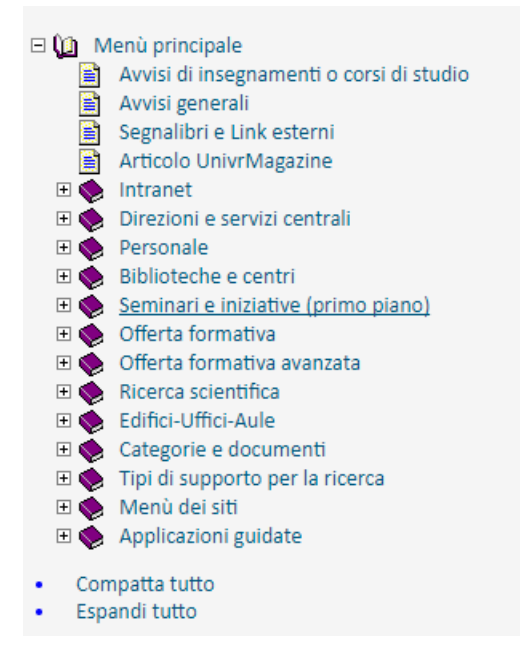

## Selezionare "Seminari".

## Seminari e iniziative (primo piano)

#### Seminari

cliccando su questa voce viene aperta una finestra dalla quale è possibile inserire/modificare/eliminare le informazioni sui seminari (titolo, data, ora, referente, facoltà o dipartimento o sezione presso cui si tiene, ecc.).

#### Iniziative (primo piano)

cliccando su questa voce viene aperta una finestra dalla quale è possibile inserire/modificare/eliminare le informazioni sulle iniziative (titolo, data di inizio, data fine, descrizione dell'iniziativa, documenti allegati, ecc.).

## Tema dell'iniziativa

#### Ciclo di seminari

cliccando su questa voce viene aperta una nuova finestra dalla quale è possibile accedere alle informazioni sui cicli di seminari gestiti da un dipartimento, da una sezione o da una facoltà.

## Selezionare "Nuovo elemento".

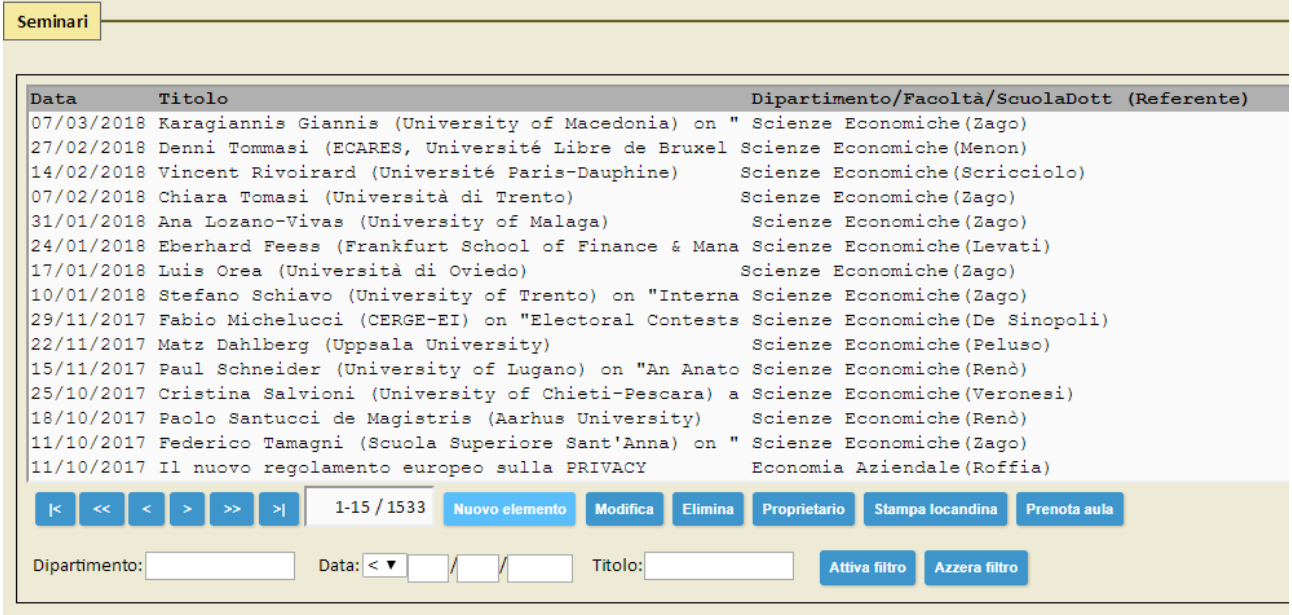

# Inserire il titolo del seminario.

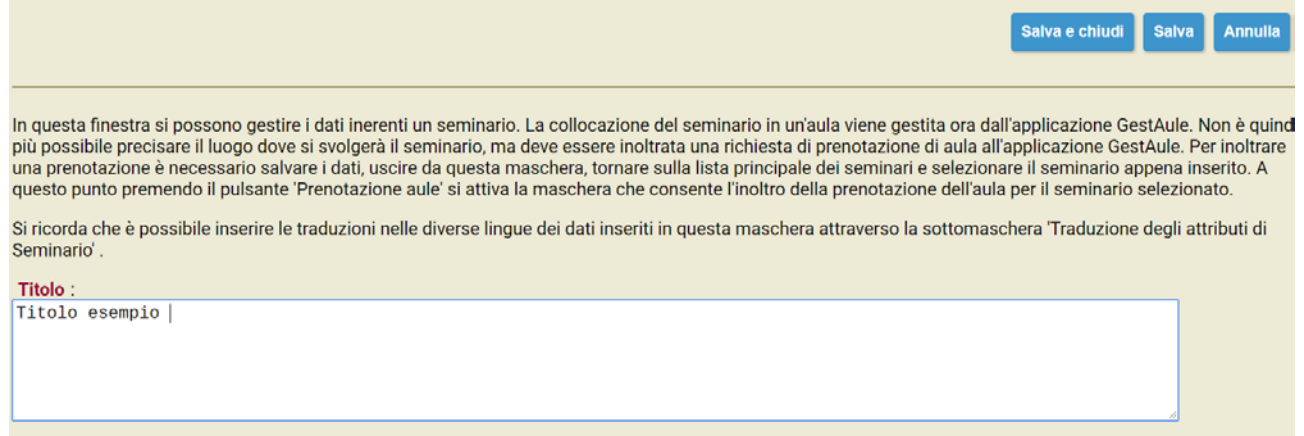

Inserire la data e selezionare l'ora in cui si svolgerà il seminario, l'aula si può indicare nel campo "Eventuali note sull'orario".

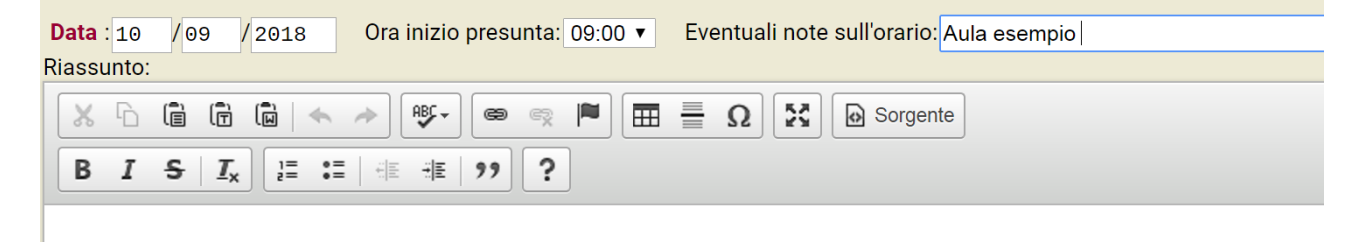

Inserire un riassunto o una breve descrizione dell'evento.

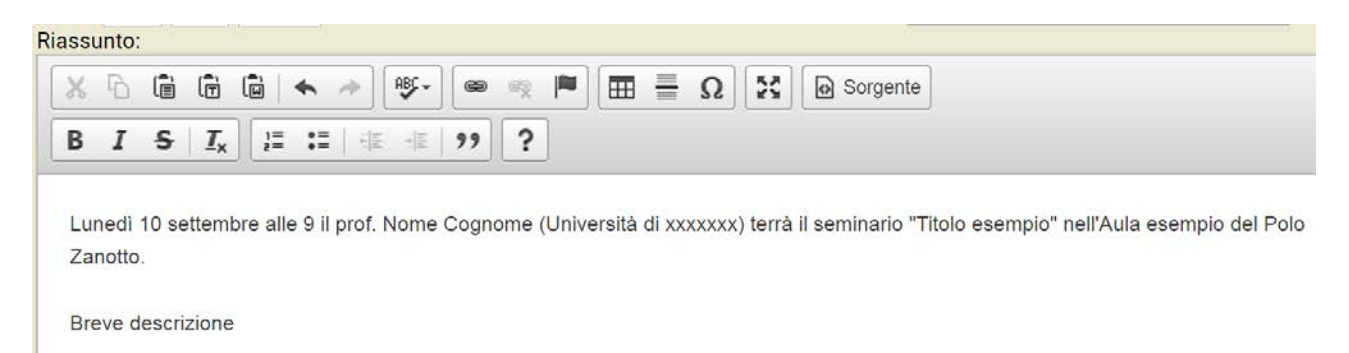

Inserire nome e cognome del relatore e università di provenienza.

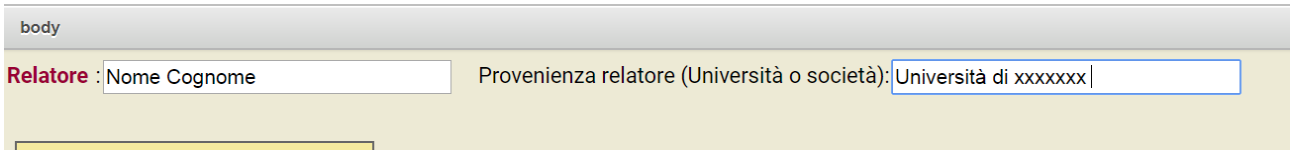

È obbligatorio selezionare un referente dall'elenco, altrimenti il sistema impedirà di salvare il seminario.

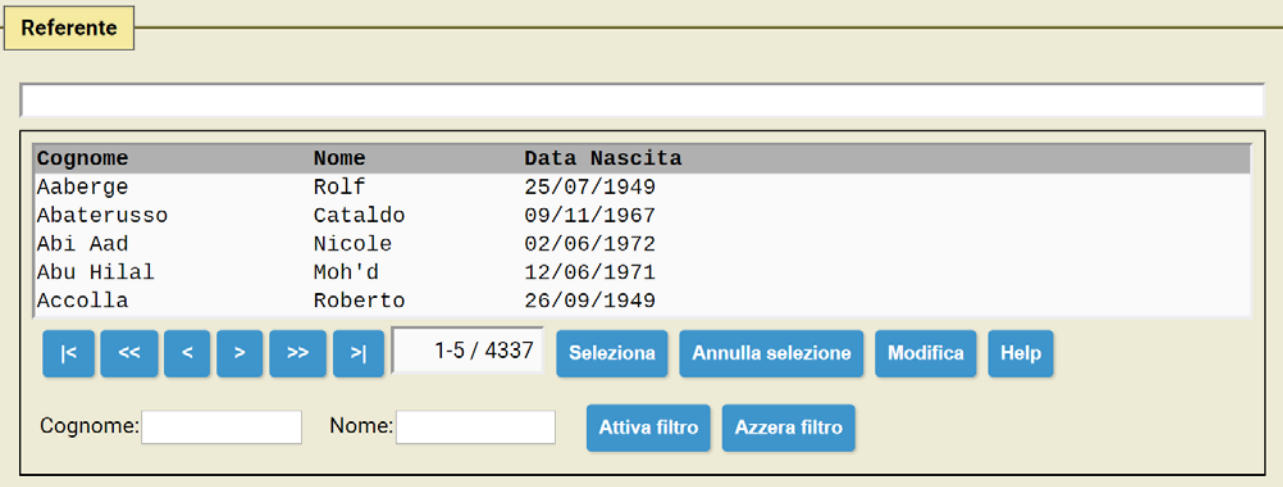

È possibile scorrere l'elenco cliccando sulle frecce o ridurre gli elementi scrivendo nome-cognome del referente e cliccando su "Attiva filtro".

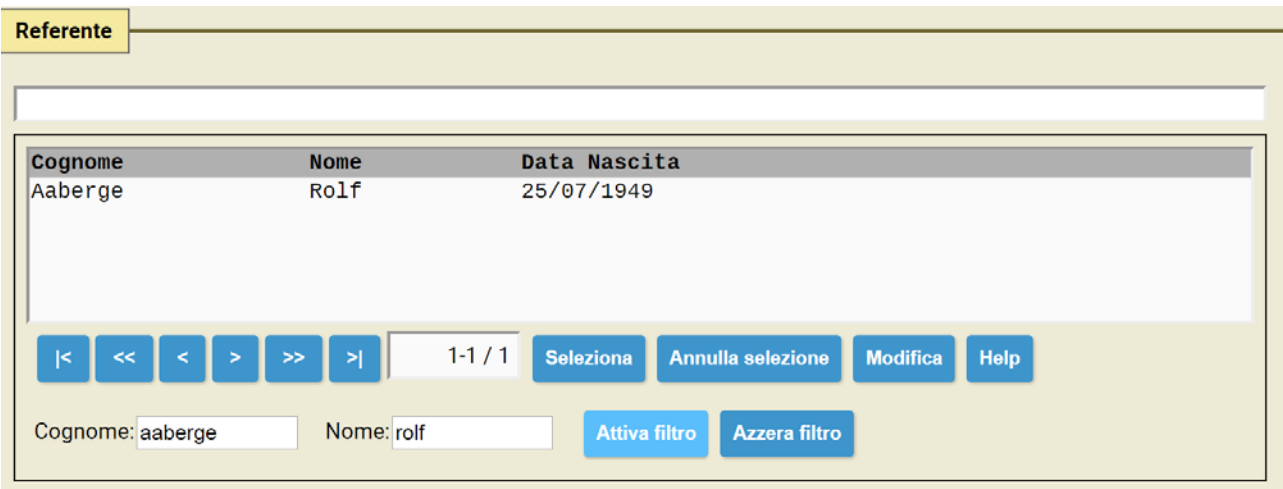

Cliccare sul nome del referente e poi su "Seleziona".

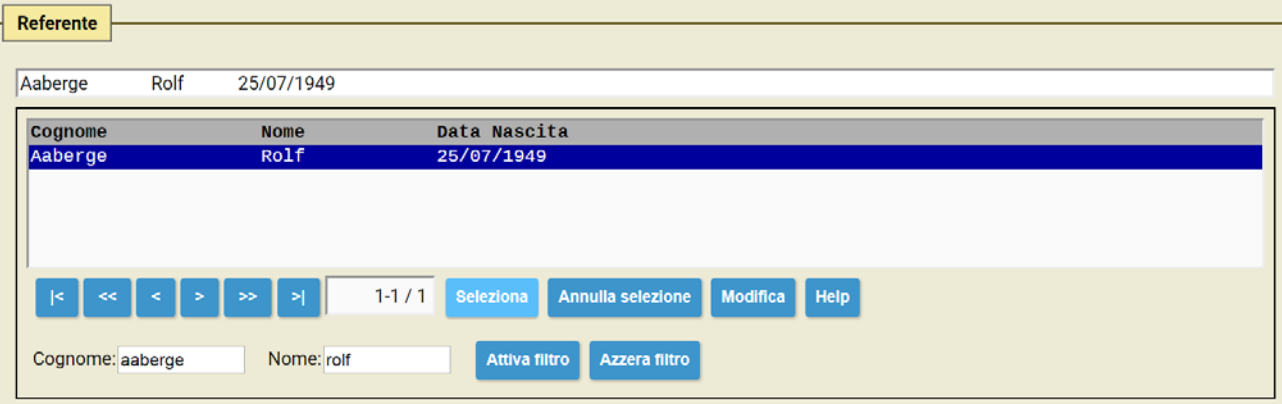

Occorre anche selezionare un Dipartimento di destinazione per far apparire il seminario sul sito di riferimento.

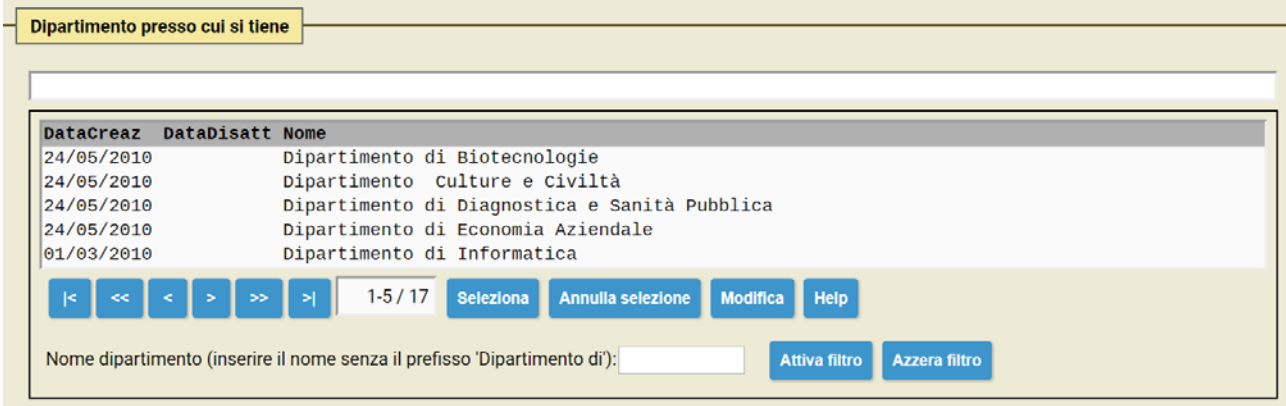

È possibile scorrere l'elenco cliccando sulle frecce o ridurre gli elementi scrivendo il nome del Dipartimento e cliccando su "Attiva filtro".

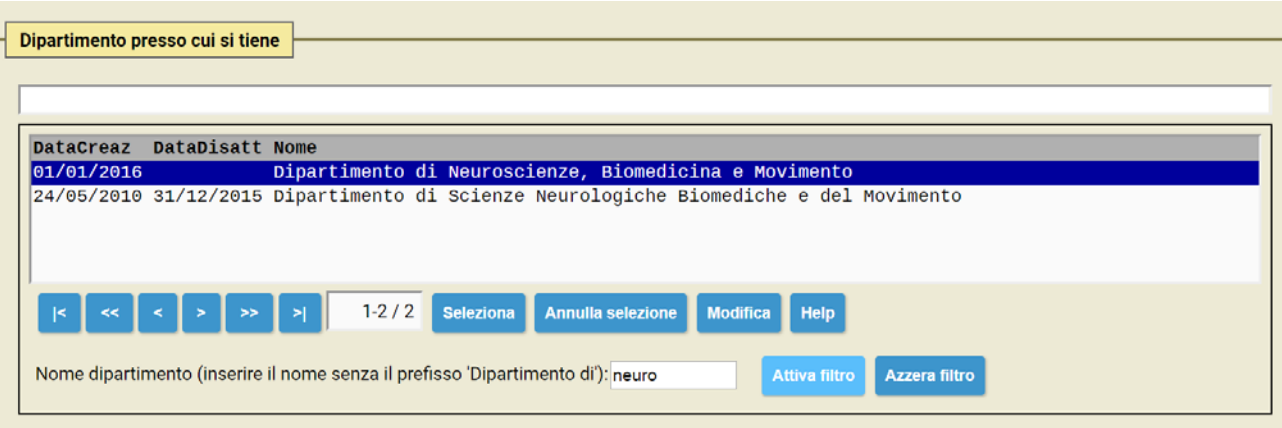

Cliccare sul Dipartimento di riferimento del seminario e poi su "Seleziona".

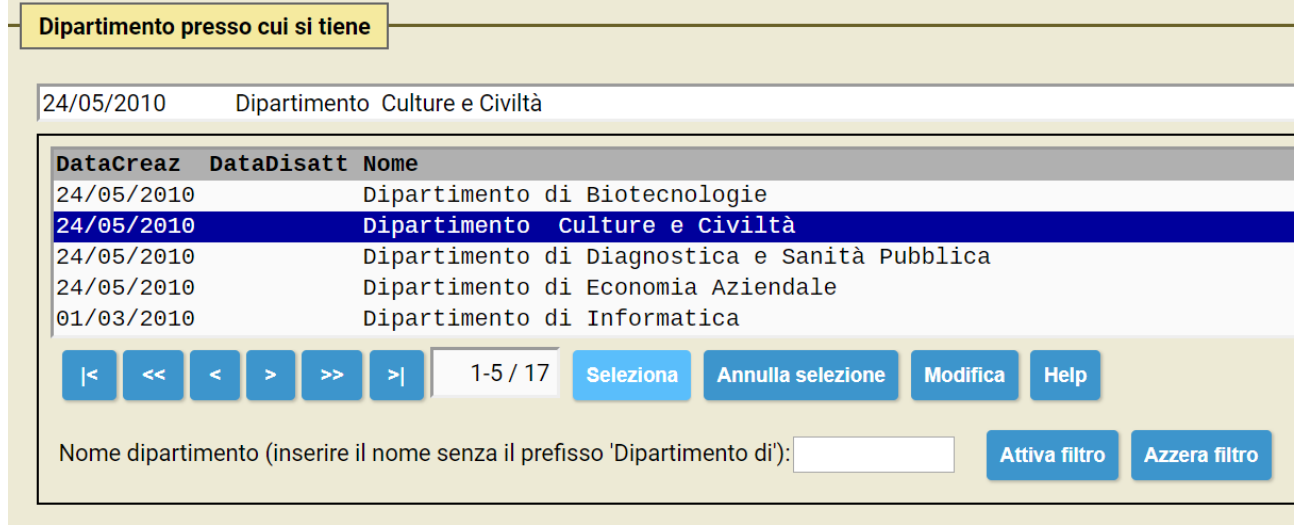

È possibile caricare dal proprio computer eventuali allegati (locandine, pieghevoli, ecc.) cliccando su "Scegli file" (da caricare esclusivamente in formato PDF).

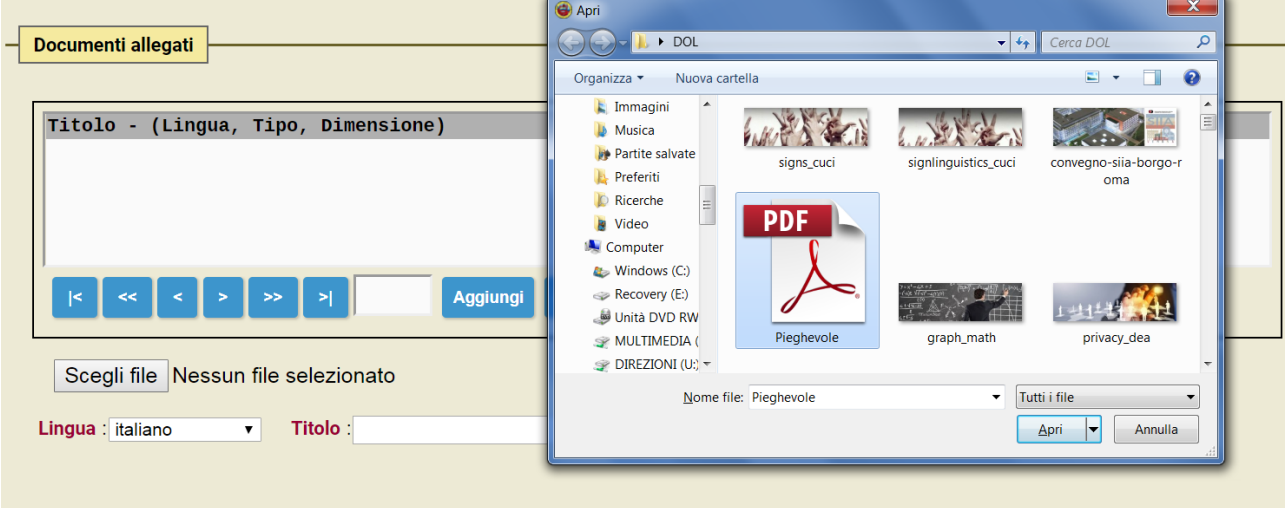

Dopo aver selezionato un file PDF e cliccato su "Apri", sarà obbligatorio inserire un titolo (questa stringa di testo sarà l'etichetta su cui cliccare per visualizzare il documento online).

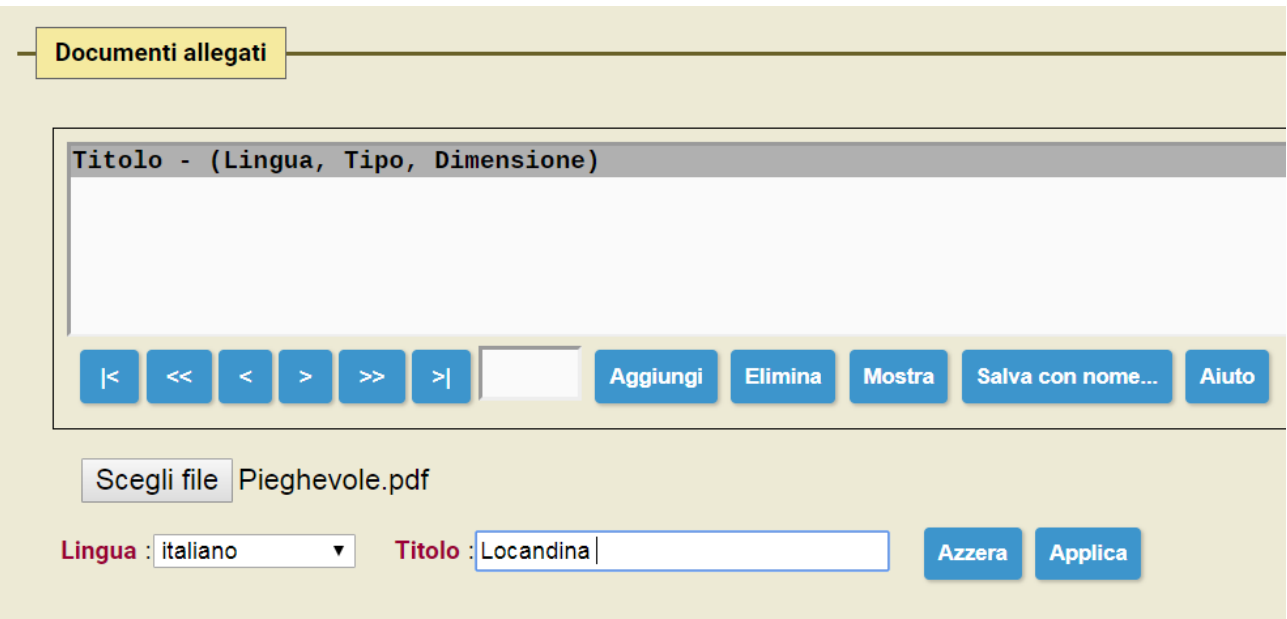

Dopo aver inserito il titolo, cliccare su "Aggiungi" per salvare il file. Questa operazione andrà ripetuta nel caso di più allegati aggiungendoli singolarmente.

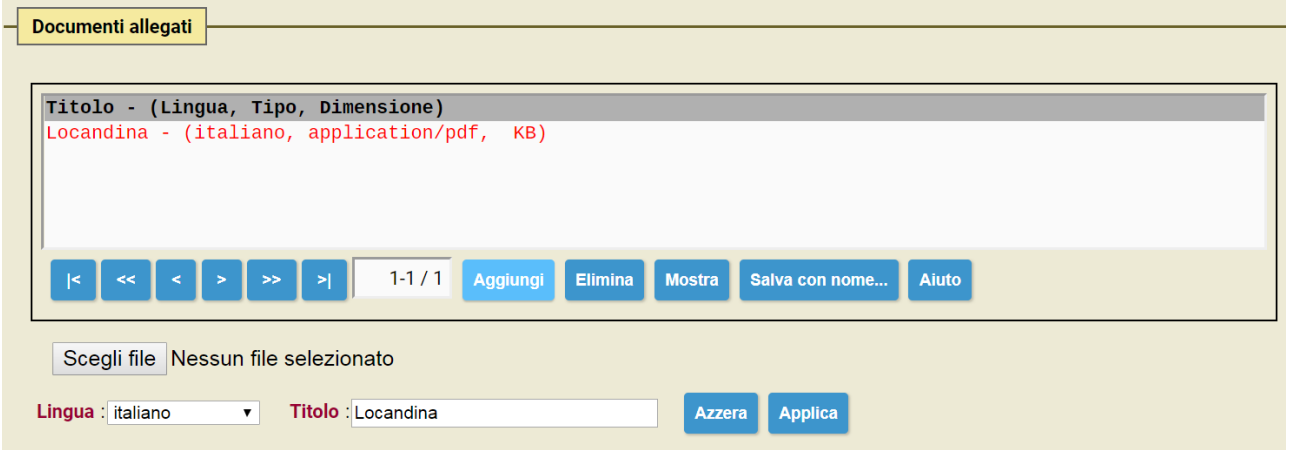

Cliccare su "Salva" o su "Salva e chiudi" (bottoni presente nella parte alta e bassa dell'interfaccia di dbERW, sulla destra) per salvare tutte le modifiche e rendere visibile il seminario sul sito del Dipartimento collegato precedentemente.

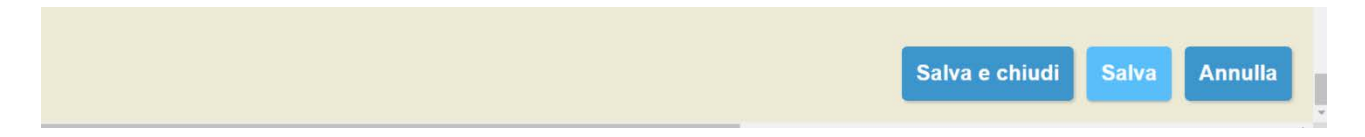